# Introducing SCO<sup>®</sup> SQL-Retriever<sup>™</sup>

Document Number AU36100P005 January 2000.

#### Copyright

©1995-2000 The Santa Cruz Operation, Inc. All rights reserved.

#### Software License Notice

Any copyrighted software that accompanies this publication is licensed to the End User only for use in strict accordance with the End User License Agreement, which should be read carefully before commencing use of the software. This SCO software includes software that is protected by these copyrights: ©1995-2000 The Santa Cruz Operation, Inc.; ©1993-1998 Microsoft Corporation; ©1990-1998 Network Computing Devices, Inc. All rights reserved.

#### Disclaimer

The SCO documents are provided "as is" and may include technical inaccuracies or typographical errors. The Santa Cruz Operation, Inc. reserves the right to add, delete, change or modify the SCO documents at any time without notice. The SCO documents are for information only. SCO makes no express or implied representations or warranties of any kind.

#### Restricted Rights Legend

Any software that accompanies this publication is commercial computer software and, together with any related documentation, is subject to the restrictions on US Government use as set forth below.

If this procurement is for a DOD agency, the following DFAR Restricted Rights Legend applies:

RESTRICTED RIGHTS LEGEND: Use, duplication or disclosure by the Government is subject to restrictions as set forth in subparagraph (c)(1)(ii) of Rights in Technical Data and Computer Software Clause at DFARS 252.227-7013. Contractor/Manufacturer is The Santa Cruz Operation, Inc., 400 Encinal Street, Santa Cruz, CA 95060.

If this procurement is for a civilian government agency, the following FAR Restricted Rights Legend applies:

RESTRICTED RIGHTS LEGEND: This computer software is submitted with restricted rights under Government Contract No. \_\_\_\_\_ (and Subcontract No. \_\_\_\_, if appropriate). It may not be used, reproduced or disclosed by the Government except as provided in paragraph (g)(3)(i) of FAR Clause 52.227-14 alt III or as otherwise expressly stated in the contract.

Contractor/Manufacturer is The Santa Cruz Operation, Inc., 400 Encinal Street, Santa Cruz, CA 95060.

#### Trademarks

SCO, The Santa Cruz Operation, the SCO logo and SCO VisionFS are trademarks or registered trademarks of The Santa Cruz Operation, Inc. in the USA and other countries. XVision , SuperVision, TermVision and SQL-Retriever are trademarks or registered trademarks of Visionware Limited, a subsidiary of The Santa Cruz Operation, Inc. UNIX is a registered trademark of The Open Group in the US and other countries. XRemote is a registered trademark of Network Computing Devices, Inc. All other brand or product names are or may be trademarks of, and are used to identify products or services of, their respective owners.

#### Document History

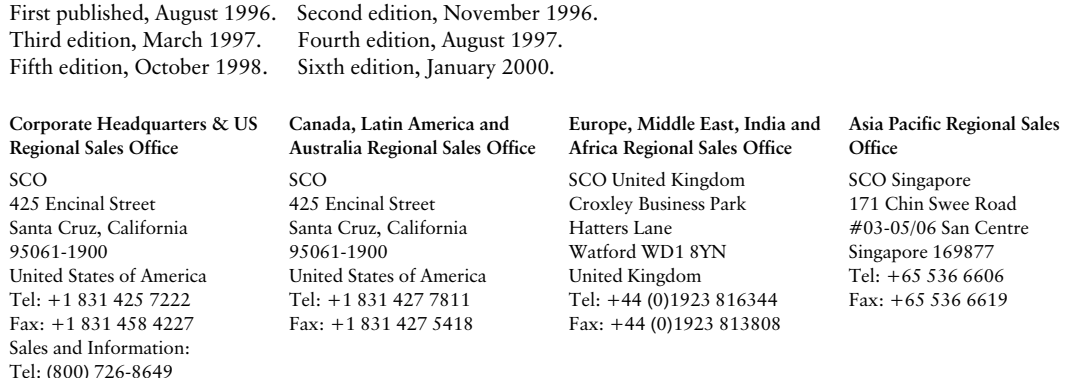

# Contents

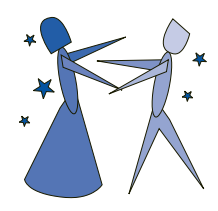

### [Welcome i](#page-4-0)

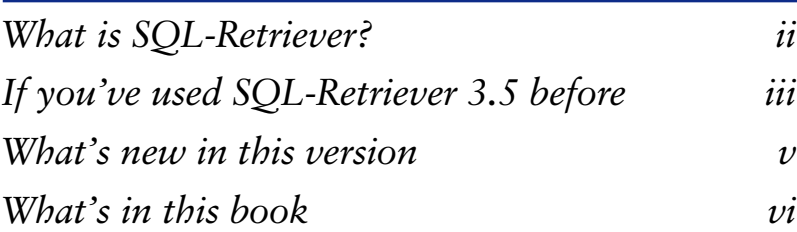

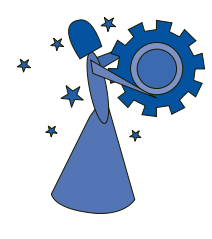

### **The Basics 1** What's on the desktop?  $2$ What's in the Vision folder or group?  $3<sup>3</sup>$ [Getting Help 4](#page-13-0) Configuring an ODBC data source  $7$ [Creating the demonstration database 9](#page-18-0) [Using a serial or modem connection 13](#page-22-0)

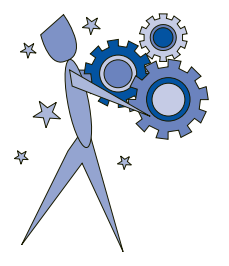

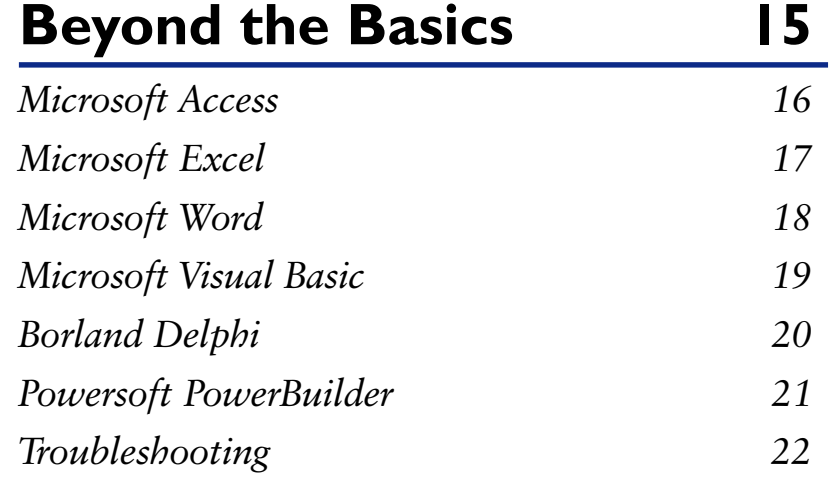

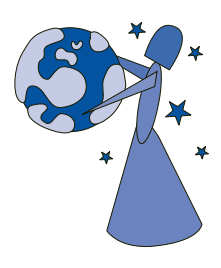

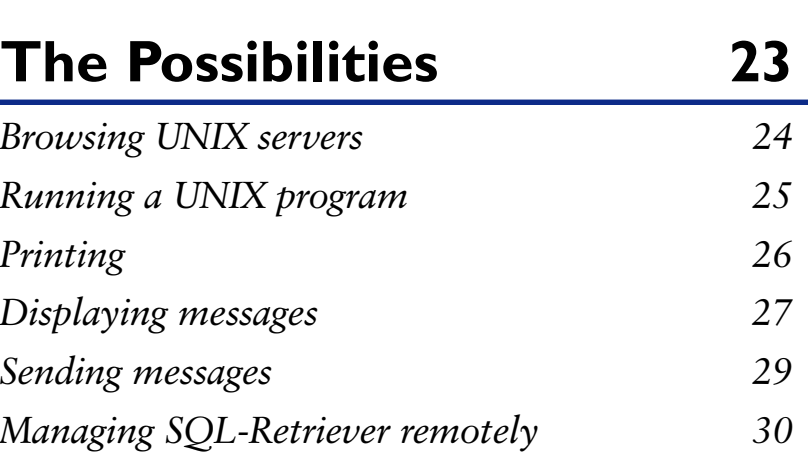

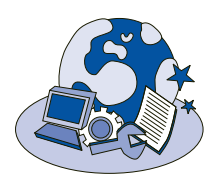

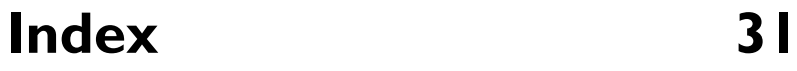

<span id="page-4-0"></span>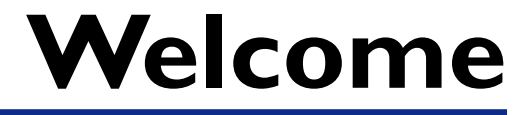

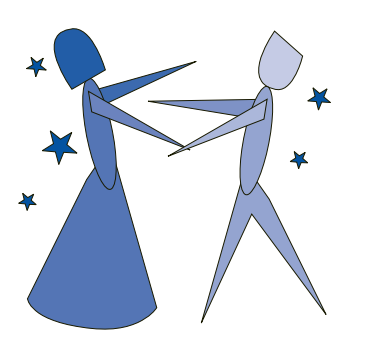

Welcome to  $SCO^{\circledast}$  SOL-Retriever<sup>TM</sup>, part of the Vision2K suite of products from SCO.

This book introduces you to SQL-Retriever and gets you up and running quickly. You should read it if you want to use SQL-Retriever to access UNIX databases.

In this book you'll find out why SOL-Retriever is the easiest way to access UNIX databases from Microsoft Windows.

For instructions about installing Vision2K on PCs and on UNIX host systems, see the CD insert or the Reference book.

# <span id="page-5-0"></span>What is SQL-Retriever?

Open Database Connectivity (ODBC) is Microsoft's strategic interface which eases the burden of data access by creating an open and powerful means of accessing a wide range of database systems.

SQL-Retriever uses the ODBC standard intelligently to deliver a high performance Windows to UNIX client/server solution. Its unique architecture lets Windows applications and developer tools (such as Microsoft Access, Excel and Visual Basic) make concurrent connections to multiple databases like Informix, Oracle, and Ingres.

Users of Windows applications can access corporate information transparently, without needing to learn the SQL language, how the data is structured, or where it is stored. UNIX data becomes available with no more than the click of a mouse.

If SCO SuperVision is in use at your site, then PCs running SQL-Retriever can be managed remotely by a System Administrator. SuperVision provides facilities for remote configuration; distributing data files; managing user's desktops; creating script files to perform tasks on PCs; controlling and monitoring PCs remotely.

No other ODBC product takes such advantage of both the Windows and UNIX environments, which is why SCO SQL-Retriever is the complete solution to ODBC connectivity.

## <span id="page-6-0"></span>If you've used SQL-Retriever 3.5 before

Take a look at how SQL-Retriever has changed since version 3.5.

#### What happened to ODBC Setup?

Previously the Microsoft ODBC Setup program used to install the PC part of Vision ODBC driver had to be run separately after the SQL-Retriever Setup program. Now ODBC Setup has been more closely integrated with SQL-Retriever Setup and is run silently during the installation process to install the Vision ODBC driver. Use Control Panel to configure ODBC data sources following the installation of SQL-Retriever.

#### How do I configure hosts?

Previously all remote host computers had to be configured manually. Now, if you use SQL-Retriever on a network, UNIX computers that are available to you are automatically configured in the Vision Communications database by the Host Finder program. This program runs after installation and again at intervals, and by default will detect hosts with Vision software installed and XDM hosts. You can still configure hosts manually, either from Control Panel or from Host Explorer.

Details of the transport mechanism used to connect your PC to a UNIX host are now configured from Control Panel.

SQL-Retriever Lite SQL-Retriever Lite does not use Vision Communications; you need to supply all the necessary host configuration details using the SCO Vision ODBC Setup dialog box.

#### What happened to the VT52 Terminal Emulator?

Recent versions of Windows come with a terminal emulator (Telnet) that can be used to check connections and interact with the DBMS. The VT52 Terminal Emulator, previously used for these purposes has now been withdrawn. To run Telnet, display the Run dialog box and type telnet.

#### What happened to File Transfer?

File Transfer has been replaced by Unix Neighborhood and Host Explorer, which provide file browsing and management facilities for UNIX hosts in addition to allowing files to be copied between UNIX and the PC.

**SQL-Retriever Lite** SQL-Retriever Lite does not provide file browsing and mangagement facilities. If this is a requirement, you should use SQL-Retriever.

#### What happened to LPD?

The print functionality of LPD is now available from the Print Server that runs on the PC and listens for print requests. It also acts as a client for sending print requests to a remote UNIX system. The Print Server is started automatically when a print request is received.

SQL-Retriever Lite SQL-Retriever Lite does not provide print functionality. If this is a requirement, you should use SQL-Retriever.

#### What happened to the PC-Connect Protocol?

The PC-Connect Protocol has been replaced by the Universal Session Protocol, which performs essentially the same function of multiplexing many channels over a single connection.

**SQL-Retriever Lite** SQL-Retriever Lite does not provide any communications protocols. If this is a requirement (for example if you require an error-correcting serial connection), you should use SQL-Retriever.

## <span id="page-8-0"></span>What's new in this version

This version of SQL-Retriever contains these new features and facilities.

#### Windows 2000 client support

Vision2K now supports both Windows 2000 Desktop and Windows 2000 Server.

#### File access across a firewall

You can now use Unix Neighborhood to access files on FTP servers outside your intranet when your firewall would previously have prevented this. To allow files on FTP servers outside your firewall to be accessed, you need to enable passive mode FTP.

To do this, double-click Vision Communications in Windows Control panel and then click the Transports tab. Click the Advanced tab, click File Access, and then click Settings. Click to select Use Passive Mode FTP.

Note that this option enables passive mode FTP in the Vision2K client software. Not all FTP servers support passive mode FTP though.

#### Vision Communications Architecture configuration wizards

To use all the Vision2K features over a modem or serial connection, you need to create a transport that runs the Vision Communications Architecture USP services via a proxy. Vision2K now provides the New Proxy Transport Wizard to simplify the creation of this type of transport.

The New Unix Host Wizard is also provided if you prefer to manually add hosts (in addition to those automatically configured by the Vision2K Host Finder program) using a wizard-style interface.

To run the new wizards, click the Start button, point to Programs, point to Vision, point to Accessories, and then click either New Proxy Transport or New Unix Host

# <span id="page-9-0"></span>**What's in this book**

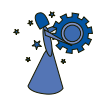

In Chapter 1, "The Basics", you'll find out what's on the Windows desktop, and how to get more information from online Help. You'll find out how to configure an ODBC data source and create the demonstration database to help you get started using SQL-Retriever to access UNIX data. You'll also discover what you must do in order to use SQL-Retriever with a serial or modem connection.

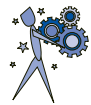

In Chapter 2, "Beyond the Basics", you'll discover how SQL-Retriever can be used to integrate remote data with popular Windows applications such as Microsoft Access, Excel, and Visual Basic.

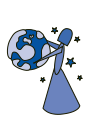

In Chapter 3, "The Possibilities", you'll learn about how you can browse through UNIX files, run UNIX programs, set up remote printing, and send messages to other users.

# <span id="page-10-0"></span>**The Basics**

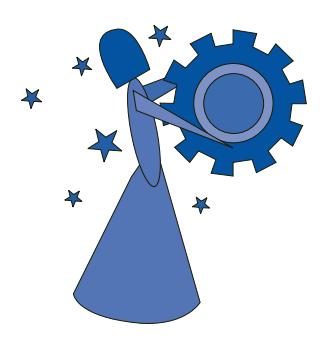

Look in this chapter to find out how to get started with SQL-Retriever.

You'll find out what's on the Windows desktop, and how to get more information from online Help. You'll find out how to configure an ODBC data source and create the demonstration database to help you get started using SQL-Retriever to access UNIX data. You'll also discover what you must do in order to use SQL-Retriever with a serial or modem connection.

### **CONTENTS**

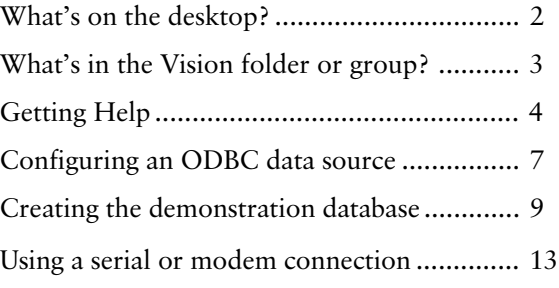

# <span id="page-11-0"></span>What's on the desktop?

SQL-Retriever adds the Unix Neighborhood icon to the desktop. You will already have a My Computer icon, and possibly a Network Neighborhood icon if your PC is connected to an MS-DOS or Windows network. The Unix Neighborhood item adds similar facilities to allow you to browse UNIX servers. (Note that Unix Neighborhood is not provided with SQL-Retriever Lite.)

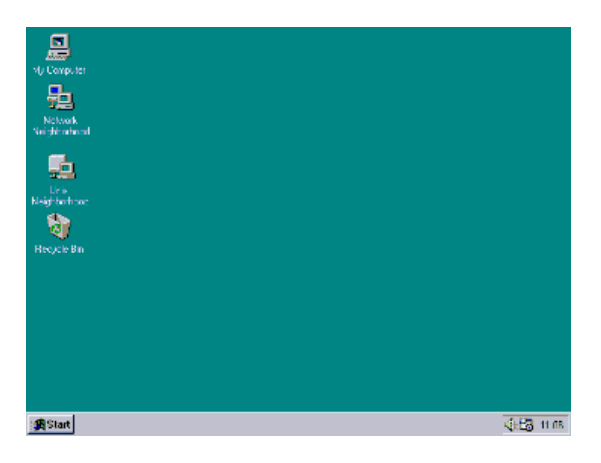

# <span id="page-12-1"></span><span id="page-12-0"></span>What's in the Vision folder or group?

The Vision folder in the Start menu's Programs folder may contain some or all of the items shown in the following table, depending on the flavor of SQL-Retriever installed and Setup choices. Some items may be in subfolders of the main Vision folder.

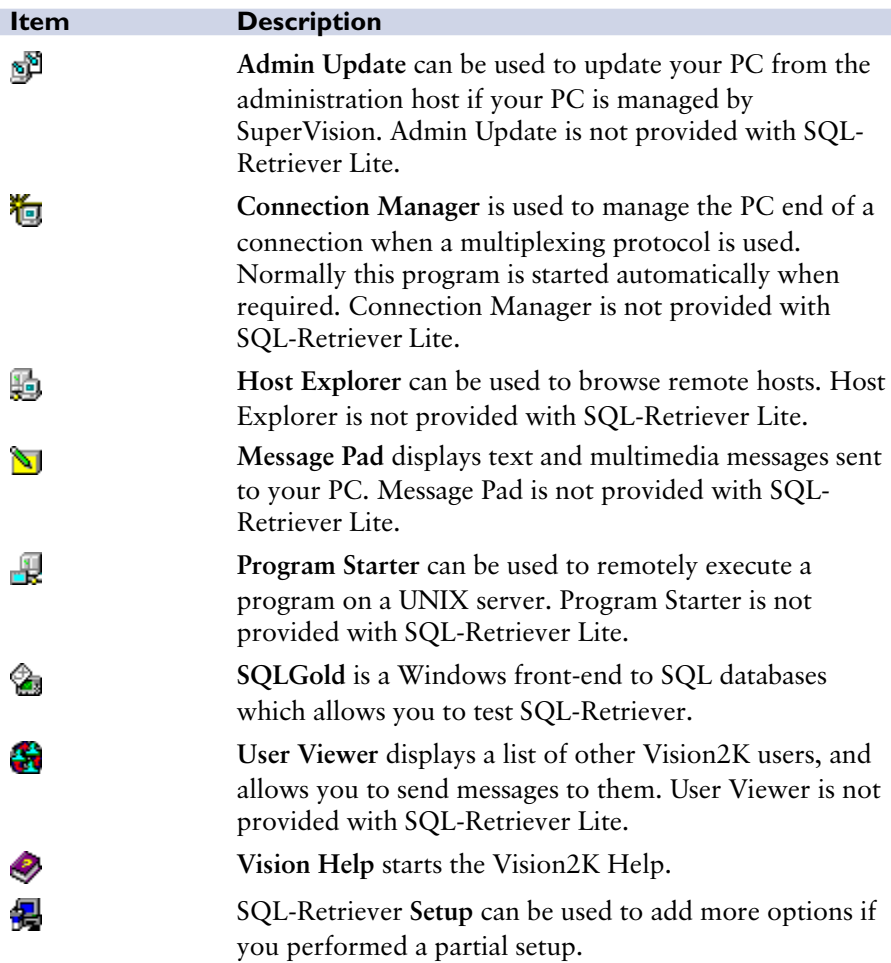

# <span id="page-13-0"></span>Getting Help

Online Help is the main source of information about Vision2K software. There are four kinds of Help: an introduction to *concepts*; Help about specific *procedures*; *context* Help about what you see on your screen; and an online reference manual.

### To get Help

 $\blacktriangledown$  Click the Start button, point to Programs, point to Vision, and then click Vision Help.

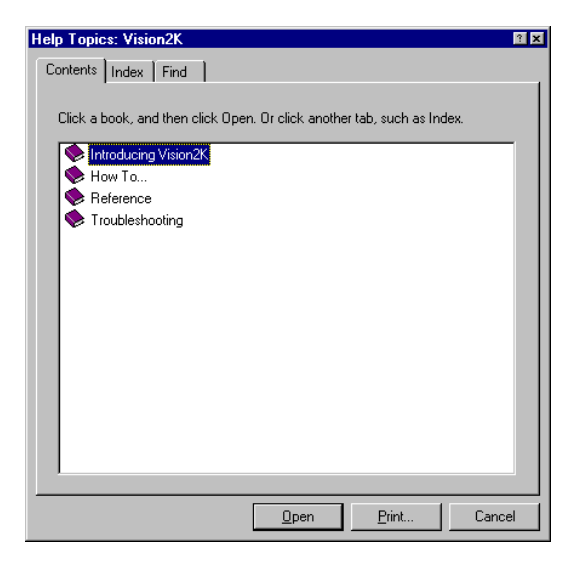

◆ The list of Help topics appears. You can use the tabs in Help to search for information in several ways.

### To find Help through the Contents

 $\blacktriangledown$  Click the Contents tab to find topics grouped by subject, and then follow the instructions on your screen.

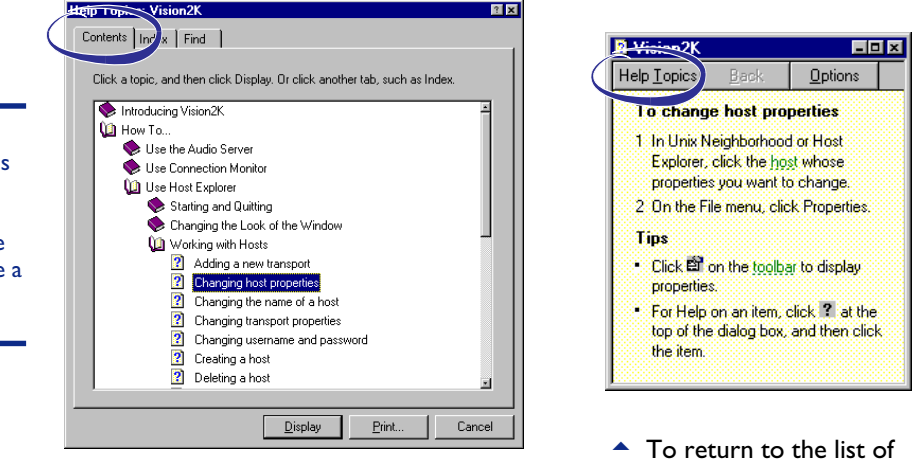

```
topics, click Help Topics.
```
### To find Help through the Index

 $\blacktriangledown$  Click the Index tab to find specific topics listed alphabetically, and then follow the instructions on your screen.

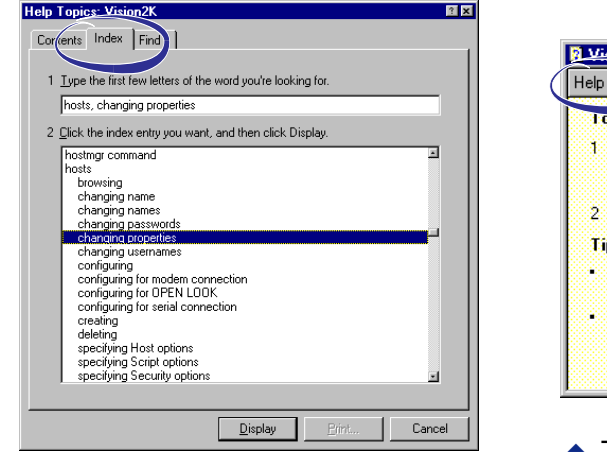

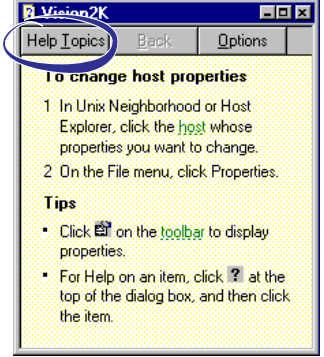

 $\blacktriangle$  To return to the list of topics, click Help Topics.

#### TIP

Some Help topics contain green underlined text. You can click the green text to see a definition of the term.

### TIP

To scroll through the Help Index, type the first few letters of the word you want to search for. The Index is arranged just like a book index. If you don't find the entry you want, try another entry.

### To find Help topics containing a word or phrase

 $\blacktriangledown$  Click the Find tab to find all the topics that contain a specific word or phrase, and then follow the instructions on the screen.

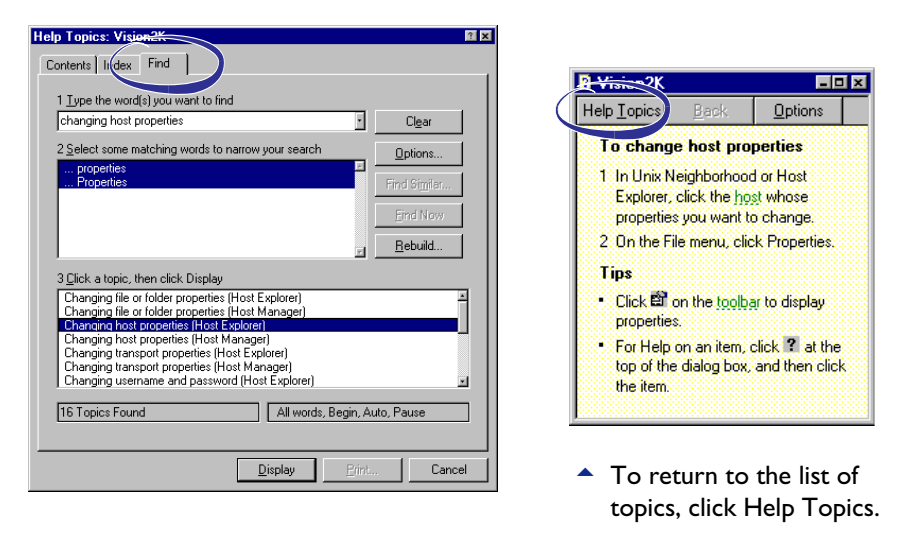

### To get Help on a specific item

For information about an item in a dialog box, click  $\cdot$  and then click the item.

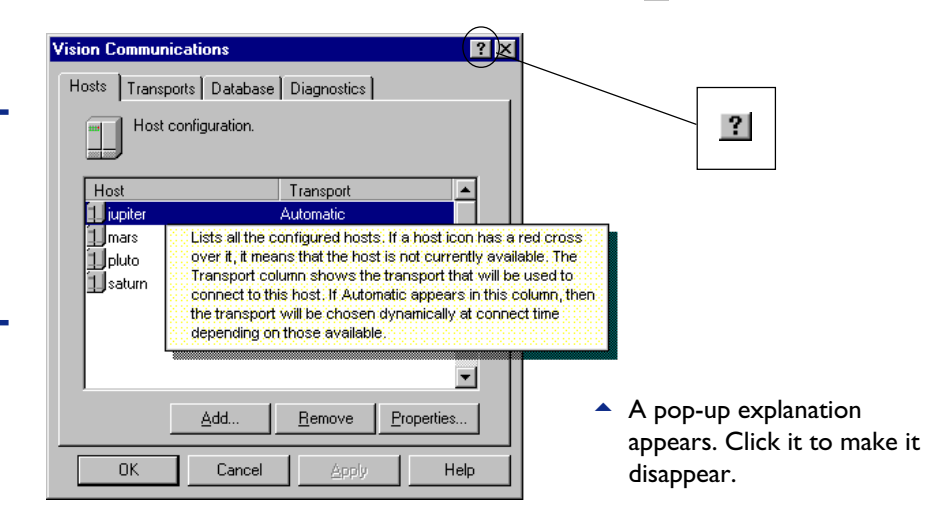

#### TIP

You can also use your right mouse button to click an item on the screen. Then click What's This?

# <span id="page-16-0"></span>Configuring an ODBC data source

You need to configure an ODBC data source before you can access data with the Vision ODBC driver. You use ODBC Administrator to do this.

### To configure an ODBC data source

- $\blacktriangleright$  Do one of the following:
	- For Windows 2000, click Start, point to Settings and click Control Panel. Double-click Administrative Tools and then click Data Sources (ODBC).
	- For other versions of Windows, Click the Start button, point to Settings, and click Control Panel. Double-click the 32bit ODBC icon.

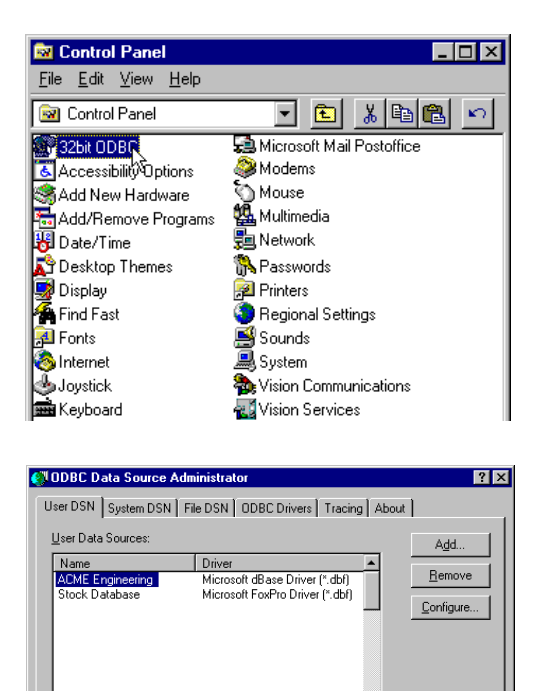

⊥ ∍f

Help

An ODBC User data source stores information about how to connect to<br>the indicated data provider. A User data source is only visible to you,<br>and can only be used on the current machine.

Cancel

 $0<sup>K</sup>$ 

<sup>3</sup>2 Click Add.

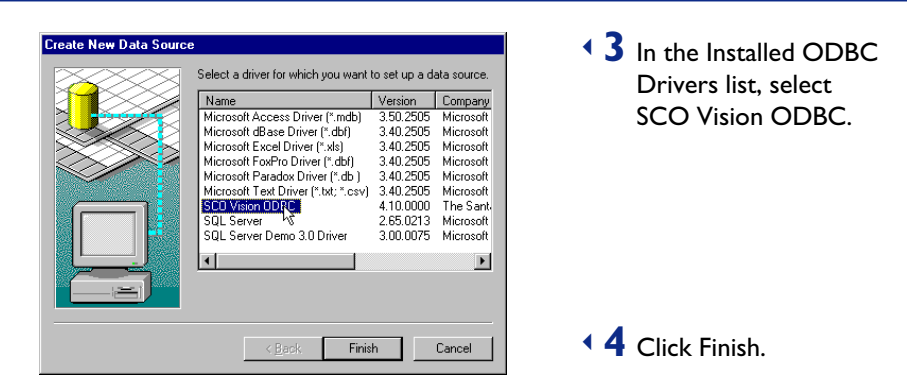

 $\overline{\phantom{a}}$  Complete the configuration dialog box. If you are using the lite version of the Vision ODBC driver, the dialog box will contain a Connection tab. You need to use this tab to supply connection details for the database host. You can get Help on an item by clicking the question mark button in the title bar, then clicking the item.

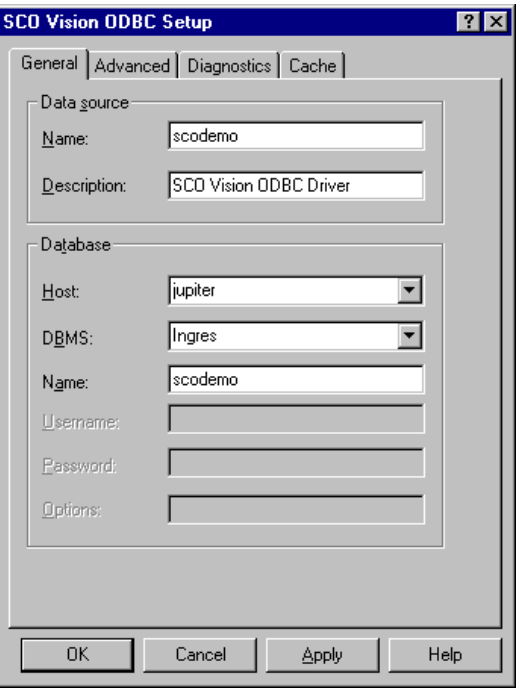

#### **SEE ALSO**

For more information, look up "data sources" in the Help index.

# <span id="page-18-0"></span>Creating the demonstration database

To allow you to test the Vision ODBC driver, and follow the examples of using it with popular applications described in the Vision2K Reference book, you are recommended to create a number of demonstration tables.

You use the SCO SQLGold program to create the tables, but first you must have created a data source called "scodemo". See "Configuring an ODBC Data Source" earlier in this chapter for instructions about creating a data source. The "scodemo" data source should be associated with a test database in which you can create tables. For instructions on creating or accessing a database, look up "demonstration database" in the Help index.

#### To create the demonstration tables

 $\blacktriangledown$  Click the Start button, point to Programs, point to Vision, and click SQL Gold.

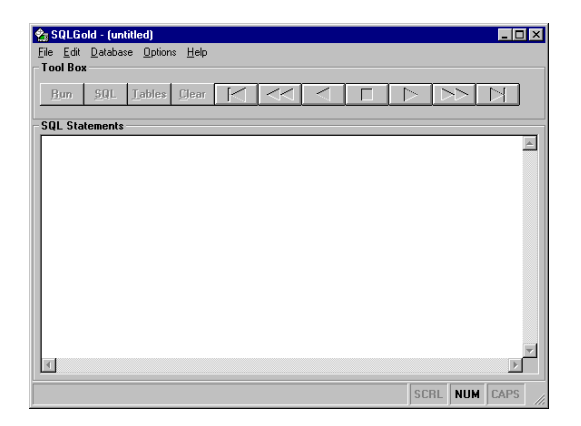

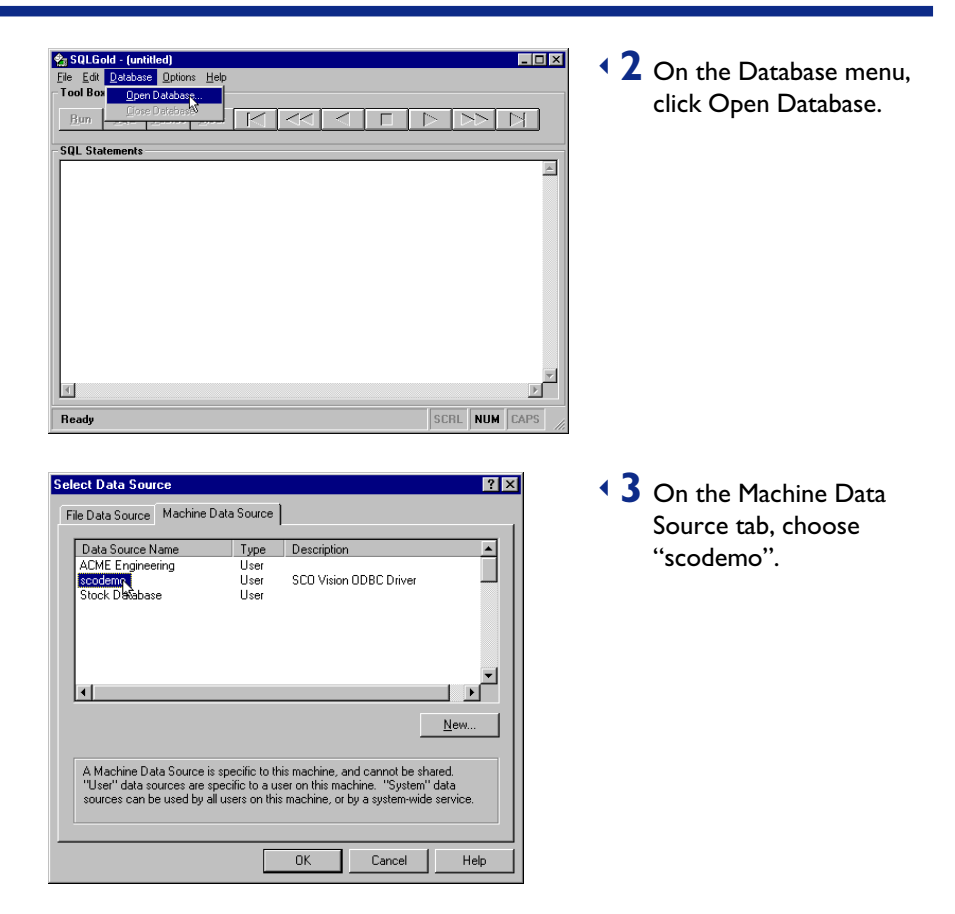

Wait for the message "DB open" to appear in the status bar at the bottom of the SQLGold window.

> <sup>4</sup> On the File menu, click Open.

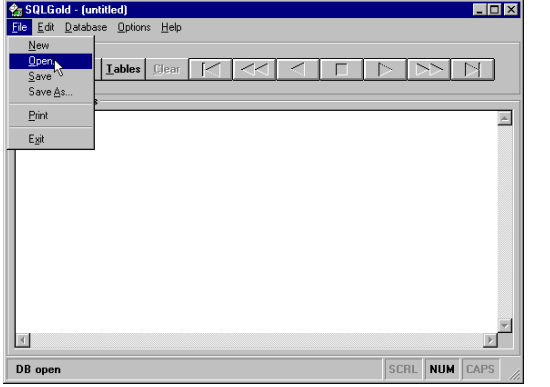

 $\overline{\phantom{a}}$  Select the SQL file Scodemo.sql.

Setup placed the SQL files in the \Program Files\Vision\Examples folder.

 $\bullet$  When the SQL statements appear in the window, click the Run button.

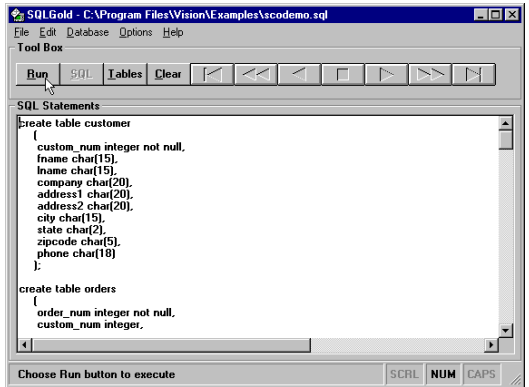

When SQLGold has finished executing statements, the Ready message is redisplayed in the status bar.

 $\overline{7}$  To confirm that the demonstration tables have been created, click the Tables button.

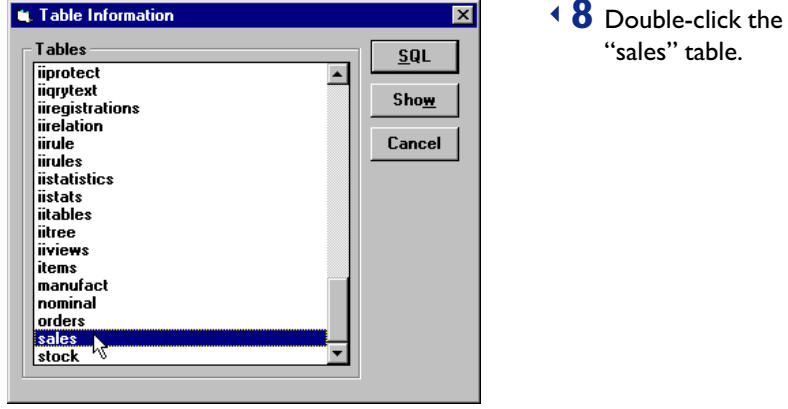

A SELECT statement to query the table is generated and appears in the SQL Statements pane.

◆ 9 Click the Run button.

 $\overline{\phantom{a}}$  The Sales table should appear, confirming that the tables have been created successfully.

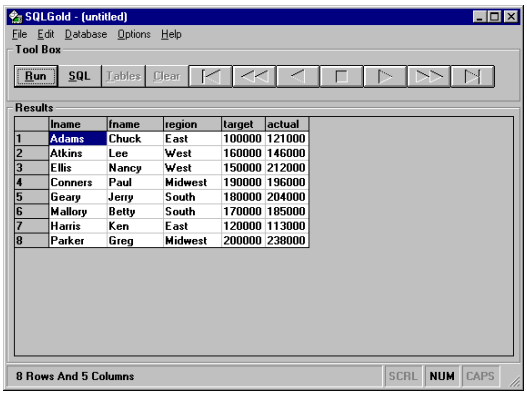

### <span id="page-22-0"></span>Using a serial or modem connection

In order to use the Vision ODBC driver, you must use a USP transport. If you are using a modem or serial line, then you must configure the USP-Serial or USP-Modem transport as described in the "Vision Communications" Architecture" chapter in the Vision2K Reference book.

If you have configured your modem as a TAPI device, then a host called Modem will be created by the Host Finder program (responsible for configuring hosts). You need to change the Modem host to use the USP-Modem transport. Look up "hosts, configuring for modem connection" in the Help index for further information.

SQL-Retriever Lite SQL-Retriever Lite does not provide direct serial line support. If you want to use the lite version of the Vision ODBC driver over a serial or modem connection, additional software providing TCP/IP capability over a serial or modem connection is required.

# <span id="page-24-0"></span>Beyond<br>the Basics the Basics

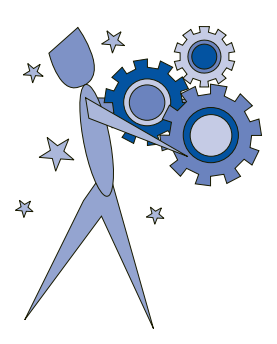

Look in this chapter when you've mastered the basics, and want to know more about how SQL-Retriever can be used to integrate remote UNIX data with popular Windows applications and developer tools such as Microsoft Access, Excel, and Visual Basic

### **CONTENTS**

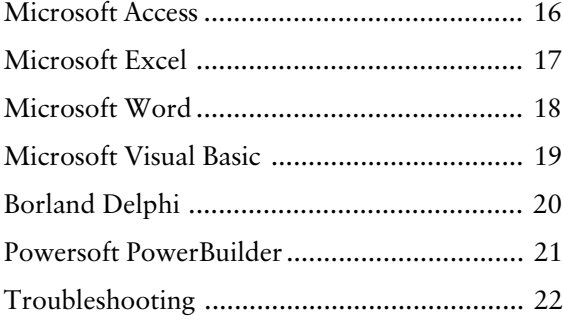

## <span id="page-25-0"></span>Microsoft Access

Microsoft Access can be used with SQL-Retriever to provide a powerful and friendly interface to remote SQL databases. With Access you can link tables from a UNIX database source and then work with the data in the same way as a local table. For example, you can:

- Use queries to view, change, and analyze the data.
- Design forms to enter data into the table.
- Create and edit reports to present the data effectively.

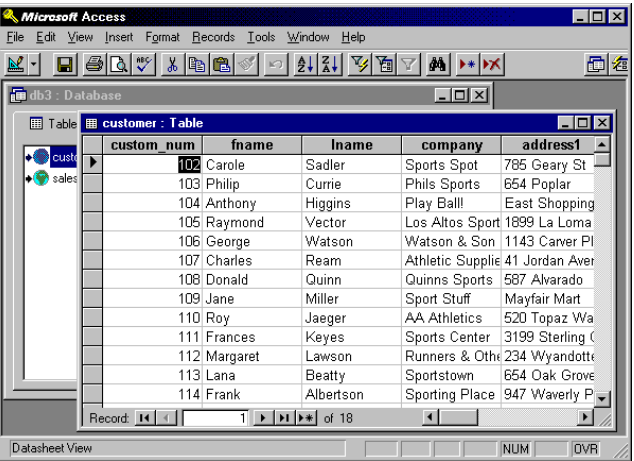

# <span id="page-26-0"></span>Microsoft Excel

There are many ways in which SQL-Retriever can be used to bring remote SQL data to Microsoft Excel. SQL-Retriever allows Microsoft Query (supplied with Excel) to retrieve and filter data from UNIX databases using point and click mouse techniques. The data can then be returned to Excel for presentation and analysis. You can format the data as you would any other spreadsheet data. You can also use the SQLRequest worksheet function to place items of external data in a specific cell or cell range on your worksheet. The external data is updated each time you open the worksheet. In addition, there is a number of ways in which more advanced users can create macros for accessing external data.

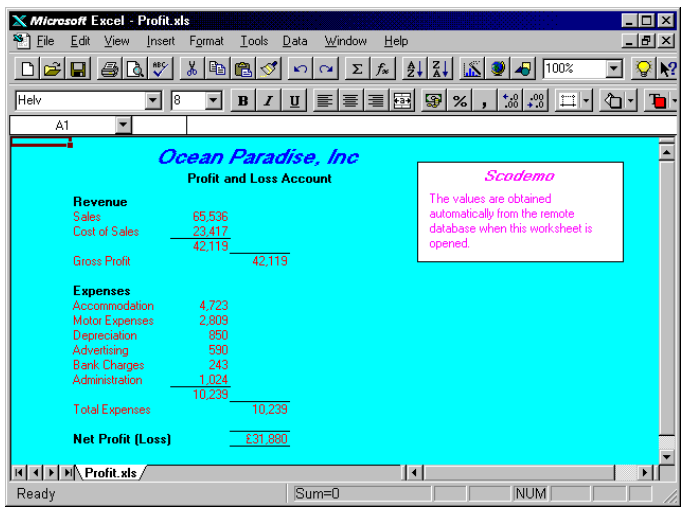

# <span id="page-27-0"></span>Microsoft Word

SQL-Retriever allows data from UNIX databases to be displayed in a Word document. Word can access external data using either Database fields in the document, or WordBasic macros. A Database field inserted into a Word document can be used to query an external database and return the result as a table. You can update the field at any time to query the database again. You can also use Microsoft Query (which will be available if you purchased Word as part of Microsoft Office) to retrieve data using point and click mouse techniques.

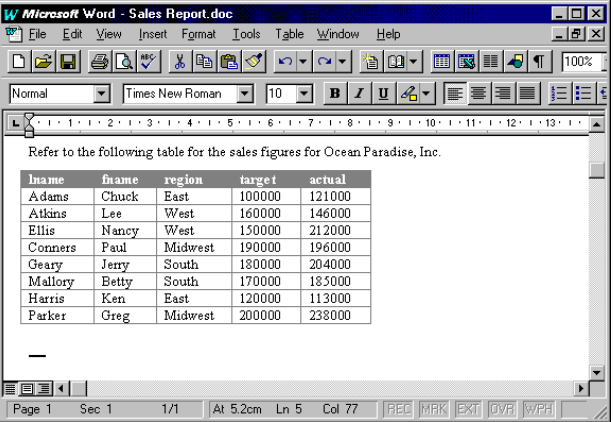

## <span id="page-28-0"></span>Microsoft Visual Basic

SQL-Retriever allows Microsoft Visual Basic to access remote UNIX data in the following ways. You can use the data control to create simple database applications to display and update external data without writing any code at all. Data access objects such as Database, TableDef, Field and Index objects, can be used to manipulate external databases with the minimum of programming. As well as simplifying code, the data object model insulates you from the underlying structure and mechanics of retrieving and updating data. If you use the Enterprise Edition of Visual Basic, you also have the option of using the Remote Data Objects (RDO) programming model to access external data. It is also possible to develop applications that call the ODBC API directly, although this method is more complex to implement.

The SQLGold application supplied with the Vision ODBC driver was written in Visual Basic.

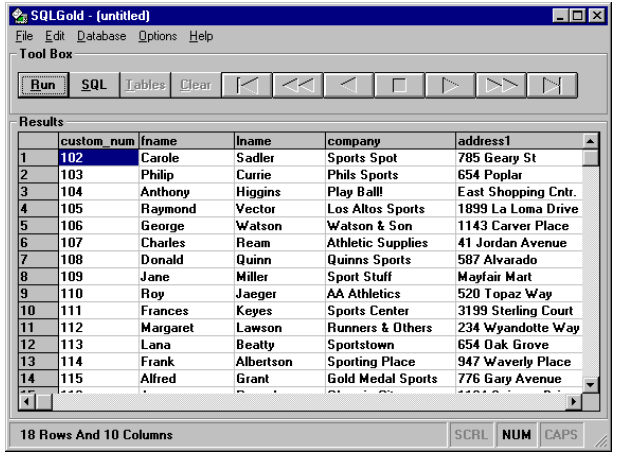

# <span id="page-29-0"></span>Borland Delphi

You can use SQL-Retriever to bring remote Unix data to Delphi's objectoriented visual programming environment. Delphi's database tools and dataaware components allow external data to be manipulated in sophisticated data-access programs. Using Delphi's data-aware controls, you can view live data while you design your application, letting you immediately see the results of database queries.

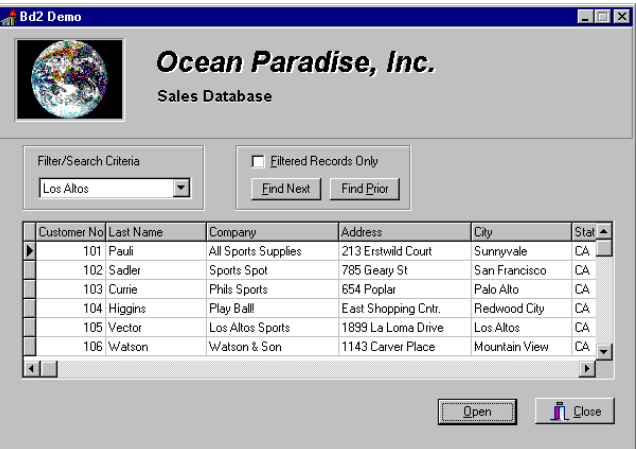

### <span id="page-30-0"></span>Powersoft PowerBuilder

Using SQL-Retriever, you can easily develop high-performance PowerBuilder applications that access data from remote UNIX databases. PowerBuilder's DataWindow objects shield you from having to deal with databases to get and send data. All the necessary SQL is created dynamically. DataWindows can be built from several data sources and presentation styles provided by PowerBuilder.

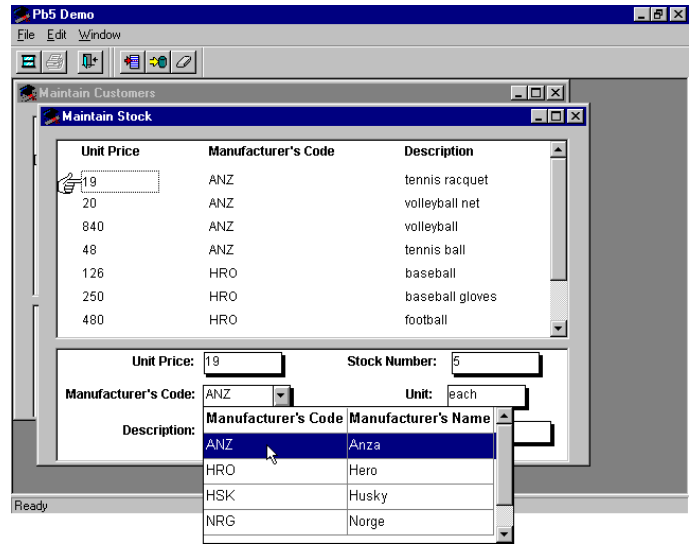

# <span id="page-31-0"></span>**Troubleshooting**

If you encounter problems when using Vision2K software, look up "troubleshooting" in the Help Contents, and then follow the step-by-step instructions to resolve the problem. In addition, Help gives information about how to contact Technical Support if you cannot resolve your problem.

# <span id="page-32-0"></span>**The Possibilities**

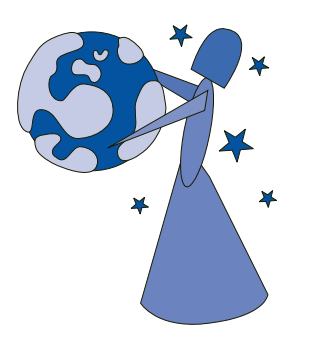

Look here to discover some of the additional facilities provided by SQL-Retriever that aren't contained in the Lite version.

You'll learn about how you can browse through UNIX files, run UNIX programs, set up remote printing, and send messages to other users.

For more information about these exciting possibilities, look up the topic in the Reference book or online Help.

### **CONTENTS**

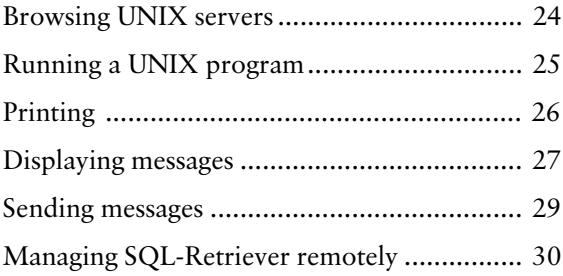

# <span id="page-33-0"></span>Browsing UNIX servers

SQL-Retriever provides browsing facilities that enable you to browse remote UNIX hosts as easily as browsing the local hard disk. Users can use UNIX Neighborhood or Host Explorer to browse the files and folders on a UNIX computer.

### Browsing UNIX servers

You can use Unix Neighborhood or Host Explorer to see what's on a UNIX computer. The Unix Neighborhood browser provides a similar look and feel to Network Neighborhood, and Host Explorer is similar to Windows Explorer and gives you a view of the UNIX server's contents as a hierarchy or tree. Files can be moved, copied, deleted, or renamed. You can move or copy files within one UNIX file system; from one UNIX system to another; or between a UNIX system and your PC.

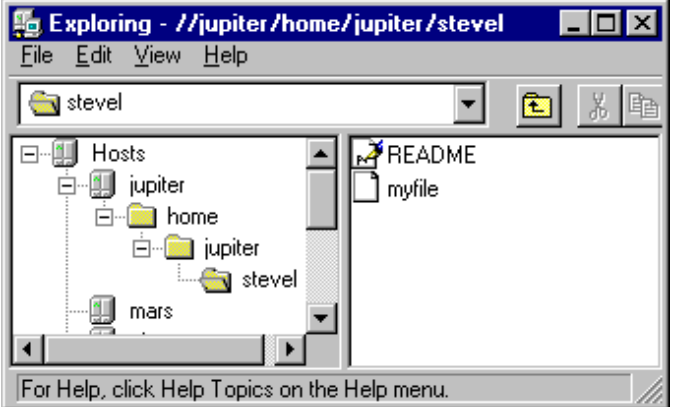

# <span id="page-34-0"></span>Running a UNIX program

You can use the Remote Program Starter application supplied with SQL-Retriever to start programs on remote UNIX systems that do not require user interaction, such as daemon processes or other background tasks. Remote Program Starter settings can be stored in a Remote Program Starter settings document. You can start a UNIX program by double-clicking the document icon. By default, you do not see any status or error messages, nor text output by the UNIX program. To view this output, you need to edit the Program properties and change View Reply to Always or On Data.

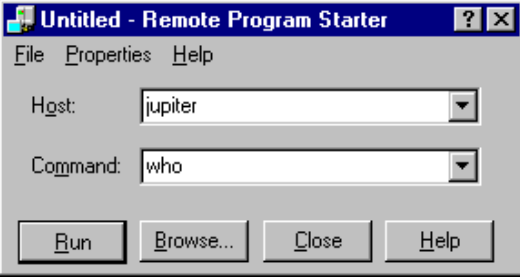

#### **SEE ALSO**

For more information, look up "executing remote programs" in the Help index.

# <span id="page-35-0"></span>Printing

SQL-Retriever allows Windows and UNIX applications to share printers. You can print from a UNIX application to a printer attached to a PC, or you can print from a Windows application to a UNIX printer. To find out about printing UNIX files on your PC, look up "printing, from UNIX to a PC" in the Help index. For information on printing PC files on UNIX, look up "printing, from a PC to UNIX" in the Help index.

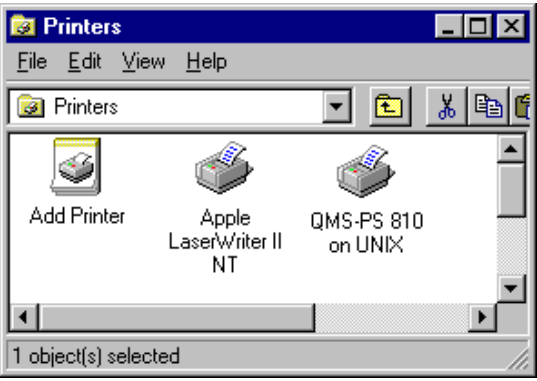

## <span id="page-36-0"></span>Displaying messages

SQL-Retriever provides enhanced messaging facilities that allow you to send text, sound or video clips to explain your ideas to a co-worker. The Message Pad program displays text messages or runs the appropriate viewer program.

### Text messages

Another Vision2K user can send a text message to you directly from User Viewer, using the Send Message option. The text appears in Message Pad on your PC. In addition, if you are logged in to a UNIX system with a terminal connection then any messages sent to your username will be displayed in Message Pad.

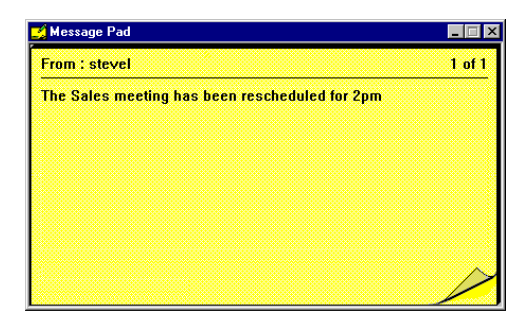

### Sound messages

Another Vision2K user can send a sound message (.WAV or .MID) to you using User Viewer. The sound icon appears on Message Pad, and the appropriate sound player is opened. You need to click Play to hear the message.

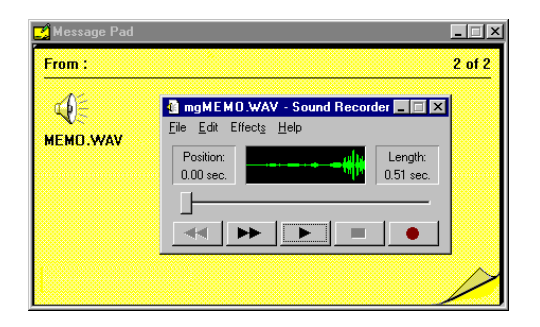

#### **SEE ALSO**

For more information, look up "messages" in the Help index.

### Video messages

Another Vision2K user can send a video clip to you as a message using User Viewer. The AVI icon appears on Message Pad, and Media Viewer is opened. You need to click Play to watch the video clip.

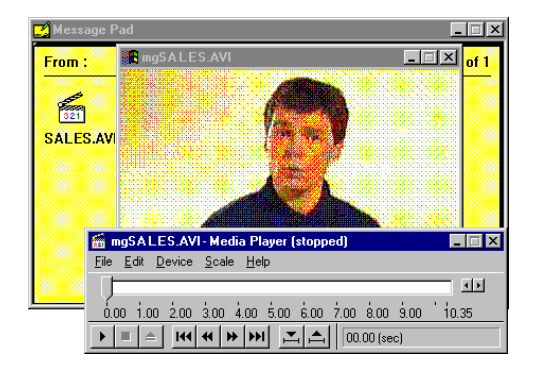

### Other message types

Message Pad can receive messages in many formats, including ASCII text, sounds, video clips, Word documents, and Windows bitmaps. When a multimedia message is received, it appears as an icon on a page, and the appropriate viewer program is opened. When you close the viewer, the message remains on Message Pad. You can review the messages you have received by clicking the right mouse button, and clicking Next Message or Previous Message. Double-click a message icon to run the viewer and see or hear the message again. When you close Message Pad, all messages will be deleted.

You can copy text from Message Pad by selecting it with the mouse, and pressing CTRL+INS. To save any other form of message, open it in the viewer program, then use the Save command on the File menu to name and save a file.

### <span id="page-38-0"></span>Sending messages

The User Viewer program shows all the PCs currently running Vision2K, and allows you to send simple text messages or multimedia messages to them.

### Sending a text message

You can send a simple text message from User Viewer by clicking on a PC icon with the right mouse button and clicking Send Text Message.

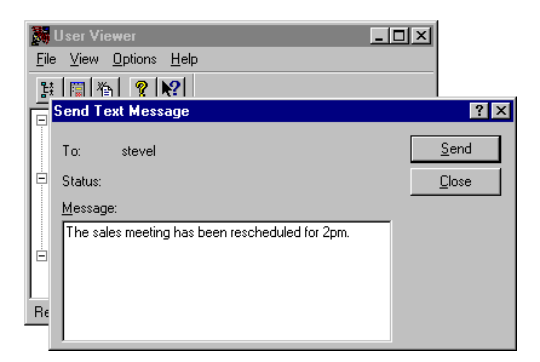

### Sending a multimedia message

You can send the following types of message by dragging a file from My Computer or File Manager (for Windows NT 3.51) to a PC icon in User Viewer:

- Text files (\*.TXT)
- Word documents (\*.DOC)
- Animation files (\*.AVI)
- Bitmap files (\*.BMP)
- Midi sequence files (\*.MID)
- Sound files (\*.WAV)

The file is copied to a temporary location on the target PC and Message Pad allows the recipient to view or play the message. When Message Pad is closed, the temporary files are deleted from the PC.

#### **SEE ALSO**

For more information, look up "messages" in the Help index.

# <span id="page-39-0"></span>Managing SQL-Retriever remotely

SQL-Retriever is designed so that a System Administrator can use SCO SuperVision to remotely manage, configure and control large numbers of Windows PCs. SuperVision provides facilities for:

- Distributing data files
- Managing users' desktops
- Creating script files to perform tasks on PCs
- Controlling and monitoring PCs remotely

A utility called Data Source Export is provided with SQL-Retriever that allows a selection of data sources to be saved as one Registry file. This can then be distributed to other users using SuperVision. For more information, look up "data sources, distributing with SuperVision" in the Help index.

SuperVision software must be licensed and installed on a UNIX server, and on the System Administrator's PC. There is no need to install additional software on the PCs to be administered providing SQL-Retriever is already installed.

SQL-Retriever users can be remotely managed even when PCs are switched off, disconnected from the network, or on a remote site using dial-up access.

Note When SuperVision is available, the System Administrator can browse your files, find out which programs are running, and even see what is on your PC screen. If you do not want this functionality, click the Start menu, point to Settings, click Control Panel and then double-click Vision Services. Click the Admin tab and disable the Allow This PC to be Administered by SuperVision option.

# <span id="page-40-0"></span>Index 2

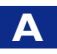

Access 16 linking external tables 16 accessing Help 4 additional features 23

### B

Borland Delphi. See Delphi browsing UNIX servers from your PC 24

### C

configuring an ODBC data source 7 Contents tab in Help using to find topics 5 context Help displaying 6

### D.

data control using in Visual Basic 19 data-aware controls 20 Database fields Word 18 DataWindow objects 21 Delphi 20 data-aware controls 20 demonstration database creating tables 9 dialog boxes how to get Help on 6 displaying messages 27 additional types 28 sound 27 text 27 video 28

### E

Excel 17 and Microsoft Query 17 SQLRequest function 17 external tables linking to Access 16

### F

File Transfer replacement for iii Find tab in Help using 6 finding Help topics 4 full-text search 6

### H

Help accessing 4 on specific items 6 using Find 6 using the Contents list 5 using the online Index 5 Host Explorer (Windows 95 or NT 4.0) seeing hierarchy of folders 24 hosts browsing 24

### I

Index tab in Help using to look up topics 5

### L

linking tables to Access 16 LPD replacement for iv

### M

messages additional types 28 displaying 27 multimedia 29 sending 29 sound 27 text 27, 29 video 28 Microsoft Access. See Access Microsoft Excel. See Excel Microsoft Query and Excel 17 and Word 18 Microsoft Visual Basic. See Visual Basic Microsoft Word. See Word modems 13 multimedia messages 29

### O

ODBC data source configuring 7 online Index using 5

### P

PC-Connect Protocol replacement for iv pop-up explanations displaying 6 PowerBuilder 21 DataWindow objects 21 Powersoft PowerBuilder. See PowerBuilder previous versions differences from iii printing 26 problem solving 22 properties dialog boxes. See dialog boxes property sheets. See dialog boxes

### $\mathbf O$

question-mark button using to get Help 6

#### R

remote management SuperVision 30

### S

Scodemo database creating tables 9 searching for words or phrases 6 sending messages 29 multimedia 29 text 29 serial connections 13 sound messages 27 SQL-Retriever browsing 24 displaying messages 27 items in the Vision folder 3 items on the Windows 95 or NT 4.0 desktop 2 managing remotely 30 printing 26 running UNIX programs 25 sending messages 29 troubleshooting 22 SQLRequest function 17 **SuperVision** remote management 30

### T

text messages 27, 29 troubleshooting 22

### U

Unix Neighborhood (Windows 95 or NT 4.0) seeing what's on a UNIX server 24 UNIX programs running 25 UNIX servers browsing 24 using SQL-Retriever 15

### V

video messages 28 Vision folder SQL-Retriever items in 3 Visual Basic 19 data access objects 19 data control 19 VT52 Terminal Emulator replacement for iii

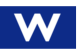

what's new  $v$ file access across a firewall v Windows 2000 client support v Windows 95 or NT 4.0 desktop SQL-Retriever items on 2 Word 18 and Microsoft Query 18 Database fields 18